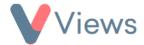

## How to Import Sessions and Sessions Attendances

To import sessions and session attendances, you must first download the required template. This can be done with the following process:

- Hover over My Account and select Administration
- Select Import Data from the Data Management section on the left-hand side
- Select Session Attendances from the sub-menu
- Click on the Actions button and select Download Template to download a .CSV template, which can be opened as a spreadsheet

The data can now be added to the spreadsheet. Each column on the spreadsheet will create a new session on Views.

The rows for each session must be completed as follows:

- Start Date Enter the date of the session in the format DD/MM/YY
- Start Time Enter the start time of the session in the format HH:MM
- **Duration** Enter the duration of the session in the format HH:MM
- **LeadStaff** Enter the ID number of the Staff member who is leading the session. For information on locating ID numbers, see the appendix, 'How to find a Record's ID number', at the end of this document
- **Venue ID** Enter the ID number of the Venue for the session. For information on locating ID numbers, see the appendix, 'How to find a Record's ID number', at the end of this document
- Activity Enter the activity for the session. The activity must match one of the values that appears under 'Activity' when adding sessions directly to the system. Multiple activities can be entered, but must be separated by a | icon

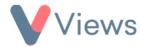

| С                | D          | E F        |            | G          |  |
|------------------|------------|------------|------------|------------|--|
| Session Group ID | 9          | 9          | 9          | 9          |  |
| StartDate        | 23/09/2019 | 23/09/2019 | 24/09/2019 | 25/09/2019 |  |
| StartTime        | 12:00      | 11:00      | 14:00      | 10:00      |  |
| Duration         | 04:00      | 03:00      | 02:00      | 05:00      |  |
| LeadStaff        | 22         | 22         | 22         | 22         |  |
| VenuelD          | 1          | 1          | 1          | 1          |  |
| Activity         | Football   | Youth Work | Rugby      | Meeting    |  |

To record attendees, enter the ID number, Forename and Surname for each contact record attending on the sessions. For information on locating ID numbers, see the appendix, 'How to find a Record's ID number', at the end of this document.

| 8  | PersonID | Forename | Surname  |
|----|----------|----------|----------|
| 9  | 18       | Example  | Person 1 |
| 10 | 19       | Example  | Person 2 |
| 11 | 20       | Example  | Person 3 |
| 12 | 21       | Example  | Person 4 |
| 13 | 22       | Example  | Person 5 |

Finally, add a 1 in the relevant column for each session that the person has attended:

|    | Α        | В         | С                    | D          | E          | F          | G          |
|----|----------|-----------|----------------------|------------|------------|------------|------------|
| 1  |          |           | Session Group ID     | 9          | 9          | 9          | 9          |
| 2  |          |           | StartDate            | 23/09/2019 | 23/09/2019 | 24/09/2019 | 25/09/2019 |
| 3  |          |           | StartTime            | 12:00      | 11:00      | 14:00      | 10:00      |
| 4  |          |           | Duration             | 04:00      | 03:00      | 02:00      | 05:00      |
| 5  |          |           | LeadStaff            | 22         | 22         | 22         | 22         |
| 6  |          |           | VenuelD              | 1          | 1          | 1          | 1          |
| 7  |          |           | Activity             | Football   | Youth Work | Rugby      | Meeting    |
| 8  | PersonID | Forename  | Surname              |            |            |            |            |
| 9  | 18       | Example   | Person 1             | 1          | 1          | 1          |            |
| 10 | 19       | Example   | Person 2             |            | 1          | 1          | 1          |
| 11 | 30       | Example   | Person 3             | 1          | 1          |            | 1          |
| TT | 20       | LAGITIPIC |                      |            |            |            |            |
| 12 |          | Example   | Person 4             |            | 1          | 1          | 1          |
|    | 21       | -         | Person 4<br>Person 5 | 1          | 1          | 1          | 1          |

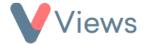

## **Appendix - How to Find A Record's ID Number**

First, locate the record that you wish to find the ID number for. For example, if the record is a Staff member:

- Hover over Contacts and select Staff
- Click on the name of the relevant person
- The ID number will be displayed at the end of the address at the top of the page. In the example below, the person's ID is **21**:

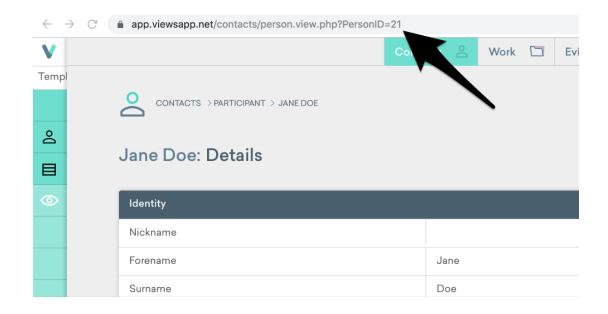